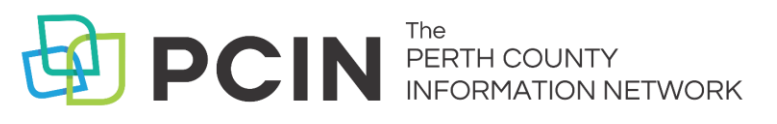

# USING AUDIOBOOKS ON YOUR COMPUTER

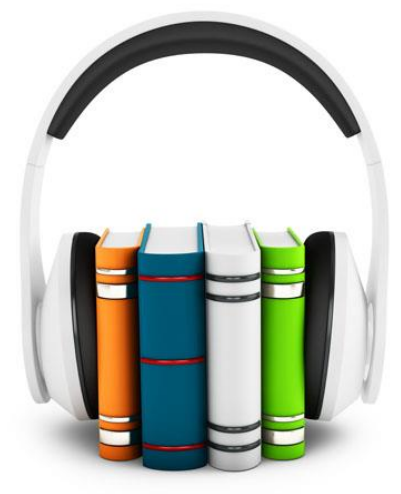

## Your Library Account

- 1. Visit **www.downloadlibrary.overdrive.com**. Select your library then add your library card number and pin.
- 2. Click on your **Shelf** which is the icon that looks like three books.
- 3. Click **Listen now in browser** to begin listening.

### Searching & Borrowing

- 1. Click on the **Search** button in the toolbar.
- 2. Search for titles by entering title / author in the search box. Book covers appear with a green or white banner across the top. A green banner means the title is available.
- 3. Restrict your search results to titles currently available by clicking on **Available Now** in the

menu on the left. You can also limit by format, subject and date.

- 4. When you have found a title you want, select **Borrow**. If the title is already checked out, you can request it by selecting **Place a Hold**.
- 5. If you are asked to sign in, select your library, enter your card number (no spaces) and PIN (last 4 digits of your phone number) then click **Sign in**. Select your desired loan period then click **Borrow**.
- 6. To see the titles you have on hold or on loan, click the book icon on the toolbar.
- 7. If you have OverDrive installed on your computer, you can download the title for offline listening using the **Download** button beside the item.
- 8. OverDrive will automatically open, displaying a Get Media window detailing where the book will be stored on your computer. Click **OK**. A screen showing the different parts of the book available for download will appear. Click **OK**. The book is then downloaded to your computer.
- 9. Once downloaded, use OverDrive to play your audiobook on your computer.

#### Notes

- Audiobooks can be downloaded for 7, 14, or 21 days. Adjust your default under **Settings**.
- Audiobooks can be returned when you are finished by selecting **Delete** in OverDrive.
- Audiobooks can be renewed 3 days prior to being due if no one is on the wait list.
- Don't want to install any software or apps? You can stream audiobooks in your browser instead of downloading them to your computer.

# **PCCIN** The PERTH COUNTY<br>INFORMATION NETWORK The

### Need Assistance? Contact your local PCIN Library

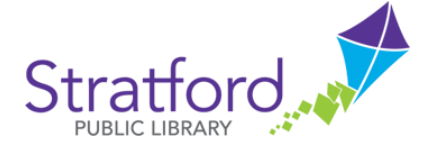

# **Perth East Public Library**

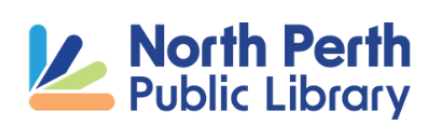

### **Stratford Public Library**

19 St. Andrew Street, Stratford | 519-271-0220 www.splibrary.ca askspl@splibrary.ca

### **Perth East Public Library**

19 Mill Street East, Milverton | 519-595-8395 www.pertheastpl.ca pel@pertheastpl.ca

#### **North Perth Public Library**

260 Main Street West, Listowel | 519-291-4621 218A Main Street, Atwood | 519-356-2455 200 Nelson Street, Monkton | 519-347-2703 www.nppl.ca npl@northperth.ca

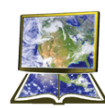

St. Marys Public Library

#### **St. Marys Public Library**

15 Church Street North, St. Marys | 519-284-3346 www.stmaryspubliclibrary.ca libraryinfo@stmaryspubliclibrary.ca

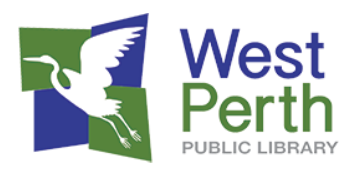

#### **West Perth Public Library**

105 St. Andrew Street, Mitchell | 519-348-9234 www.westperthpl.ca askwppl@westperthpl.ca